### Kumpulan Tutorial

# EXCEL

# 2007

## Ver.01

OLEH: COMPUTER 1001 computer1001.blogspot.com

#### **KATA PENGANTAR**

<span id="page-1-0"></span>Ebook ini berisi kumpulan tutorial Microsoft Excel 2007 yang sudah pernah diposting di blog Computer 1001. Dimana tutorial pada ebook ini disusun berdasarkan topiknya masing-masing sehingga mempermudah mempelajarinya.

Tutorial tersebut, antara lain: pengenalan layar kerja Excel 2007, conditional formatting, menyisipkan komentar, berbagai trik untuk membuat grafik (chart), header/footer, sampai dengan trik-trik untuk mencetak lembar kerja.

Anda juga bisa mendapatkan kumpulan tutorial untuk Microsoft Word dan PowerPoint 2007 di [http://computer1001.blogspot.com.](http://computer1001.blogspot.com/)

Untuk pertanyaan dan saran, silakan kirimkan email ke [computer1001.imeily@gmail.com](mailto:computer1001.imeily@gmail.com)

Salam,

Imeily Computer 1001

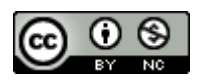

This work is licensed under a Creative Commons Attribution-Noncommercial 3.0 Unported License.

#### <span id="page-2-0"></span>**DAFTAR ISI**

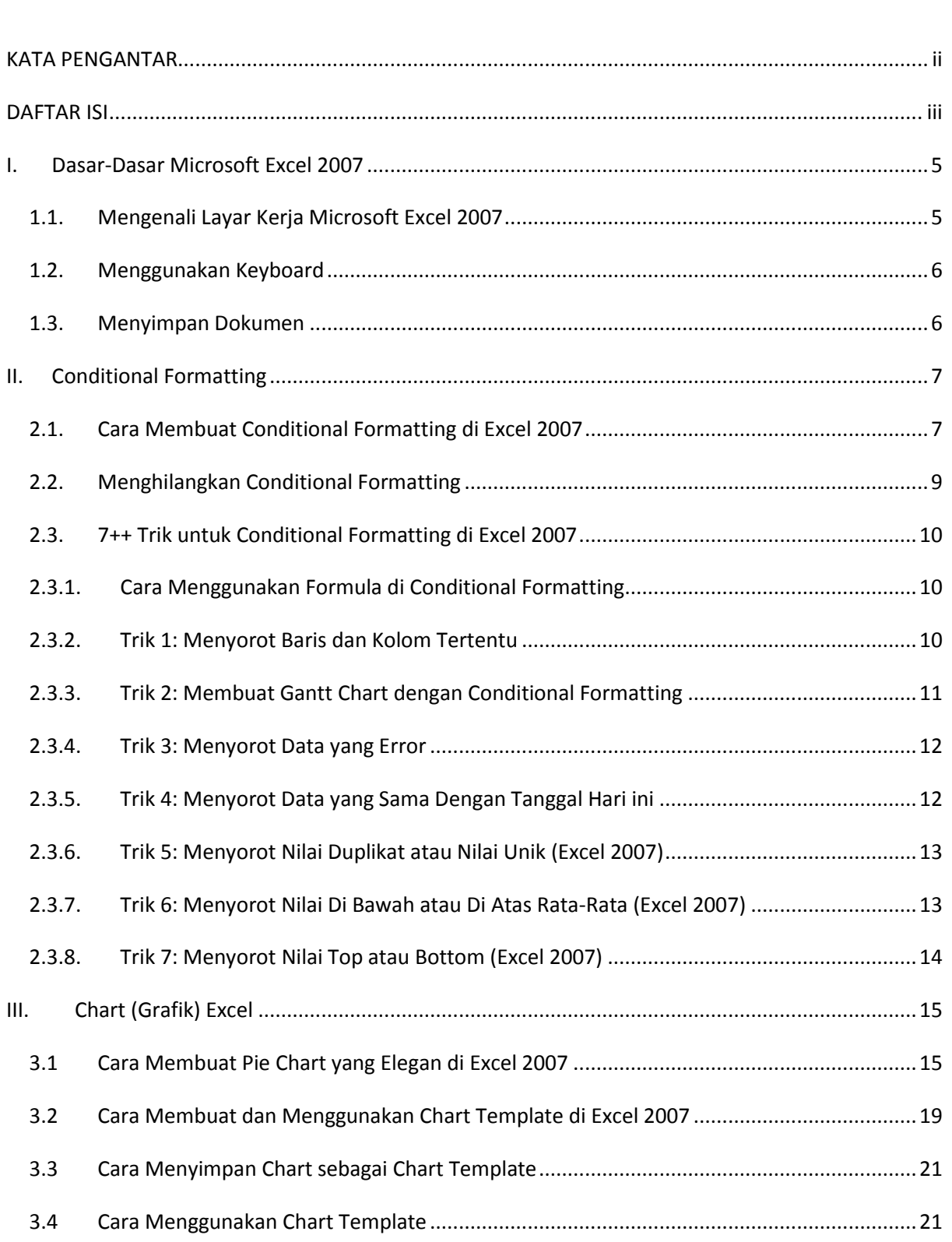

and a construction of the construction of the construction of the construction of the construction of the construction of the construction of the construction of the construction of the construction of the construction of

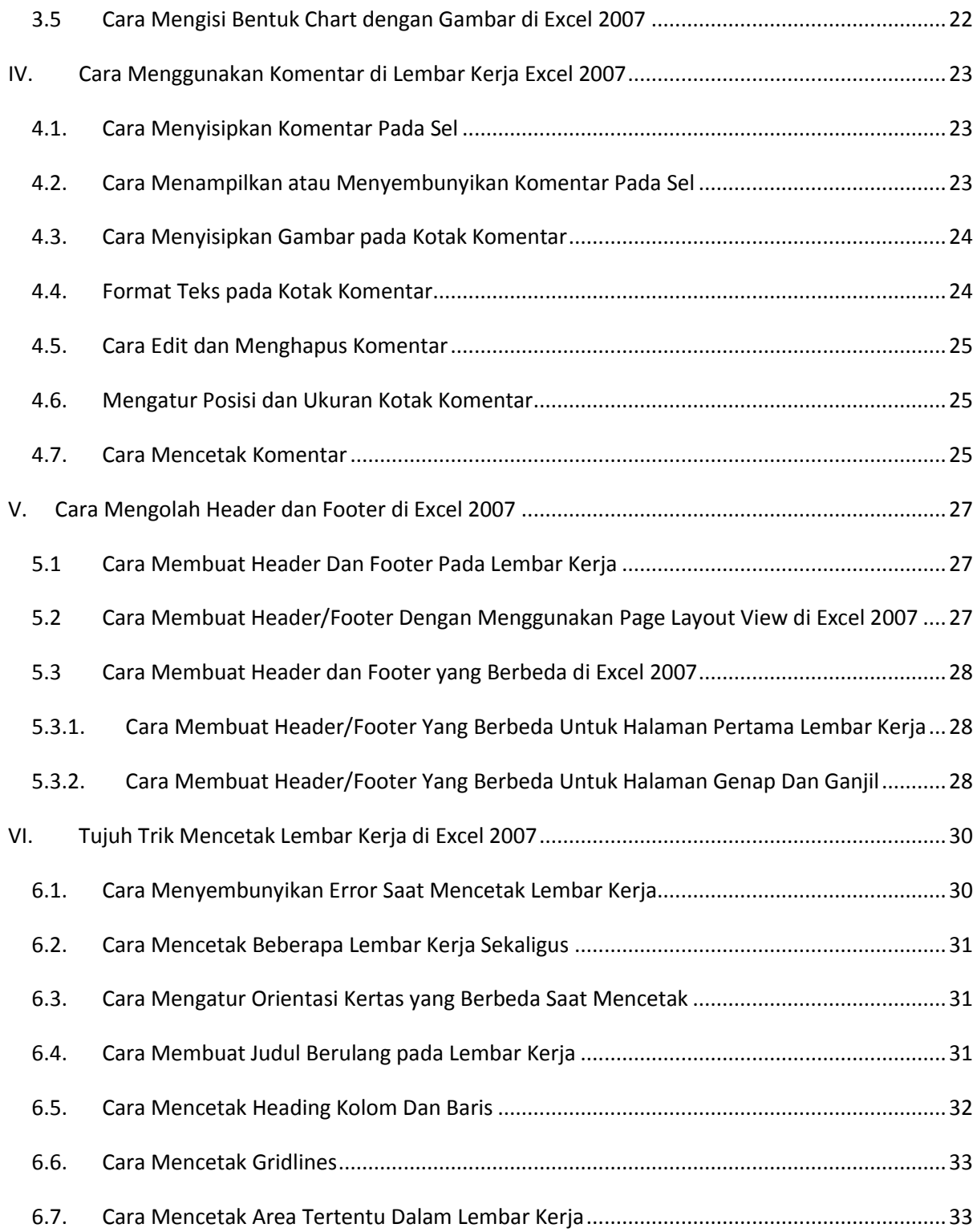

**I. Dasar-Dasar Microsoft Excel 2007**

#### <span id="page-4-1"></span><span id="page-4-0"></span>**1.1. Mengenali Layar Kerja Microsoft Excel 2007**

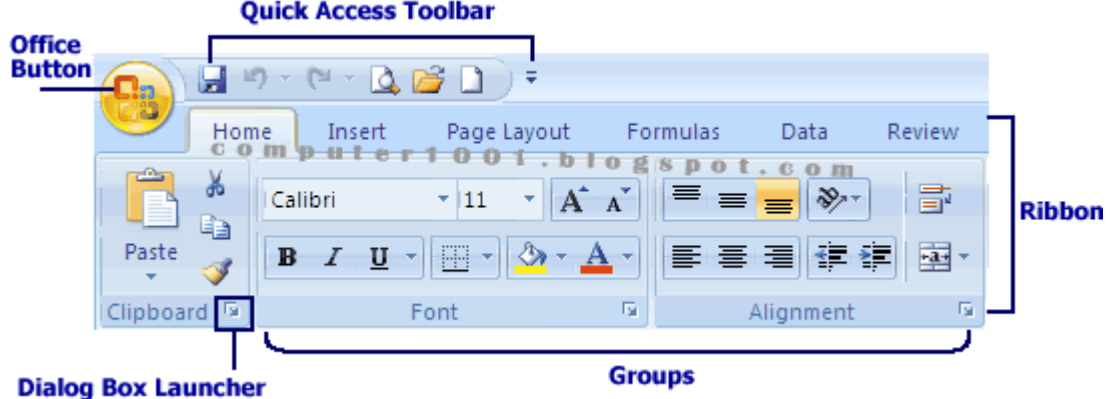

#### **Office Button**

Button ini menggantikan fungsi menu File pada versi sebelumnya. Klik button ini untuk menampilkan perintah-perintah dasar, seperti open, save, print dan juga Excel Options. Pada menu **Excel Options**, Anda dapat melakukan pengaturan seperti jumlah lembar kerja kosong yang ingin ditampilkan setiap kali membuka Excel yang biasanya terdapat di Options pada menu **Tools**.

#### **Quick Access Toolbar**

Berisi perintah-perintah yang sering digunakan, seperti Save, Undo, Redo, Open, dan sebagainya. Anda dapat menambah perintah dengan mengklik tanda panah di sampingnya atau klik kanan perintah yang ingin Anda taruh dan pilih **Add to Quick Access Toolbar**.

**Ribbon**

Terdiri dari tab Home, Insert, Page Layout, Formulas, Data, Review dan View yang memiliki **Groups** masing-masing, seperti pada tab Home berupa Font, Alignment, Number dan sebagainya.

#### **Dialog Box Launcher**

Tanda panah kecil pada sudut kanan bawah setiap **Group** ini menunjukkan pilihanpilihan lain yang tersedia pada group tersebut. Klik tanda panah ini untuk memunculkan sebuah kotak dialog atau task pane.

 Klik tombol **Zoom Out** untuk memperkecil tampilan atau **Zoom In** untuk memperbesar tampilan. Anda juga dapat menarik **Zoom Slider** untuk memperbesar atau memperkecil tampilan.

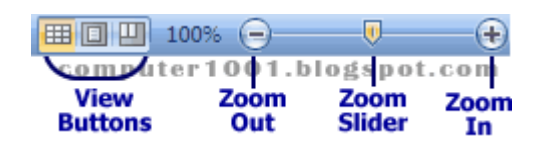

 **View Buttons** terdiri dari tombol Normal, Page Layout dan Page Break Preview. **Page Layout view** (lihat gambar di bawah) merupakan fitur baru pada Excel 2007. Pada view ini terdapat margins dan rulers yang dapat Anda atur posisi marginnya. Anda juga dapat dengan mudah membuat header dan footer pada view ini. Saat Anda mengetik di bagian ini, tab **Design Header & Footer Tools** akan ditampilkan pada **Ribbon**.

**Tip**: Anda juga dapat membuat header dan footer dengan mengklik tab **Insert** dan pada grup **Text** klik **Header & Footer**.

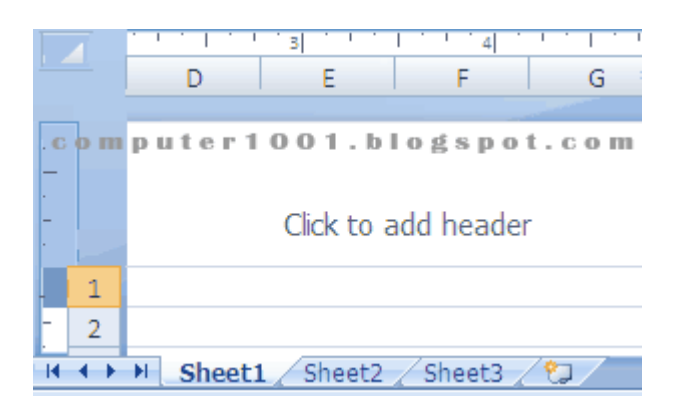

#### <span id="page-5-0"></span>**1.2. Menggunakan Keyboard**

- Shortcuts yang dimulai dengan **CTRL** (seperti CTRL+C untuk menyalin) masih sama dengan versi Excel sebelumnya. Kecuali untuk shortcuts yang dimulai dengan **ALT** terdapat perubahan.
- Pada Office 2007, pengguna diberi kemudahan dengan adanya petunjuk (Key Tips) yang ditampilkan di layar saat Anda menekan tombol **ALT**, sehingga Anda tidak perlu menghapal shortcuts. Tekan tombol **ALT** untuk memunculkan **Key Tip** dan untuk menghilangkannya, tekan tombol **ALT** sekali lagi.

#### <span id="page-5-1"></span>**1.3. Menyimpan Dokumen**

- Pada Excel 2007, Anda dapat membuka dokumen yang dibuat pada versi sebelumnya (Excel 95 - Excel 2003).
- Saat Anda membuat dokumen pada Excel 2007 dan menyimpannya dengan format versi sebelumnya, maka **Compatibility Mode** akan aktif dimana fitur-fitur pada Excel 2007 yang tidak sesuai dengan versi sebelumnya tidak dapat digunakan. Contoh: jika lembar kerja pada Excel 2007 memiliki lebih dari 100.000 baris data maka akan diberitahukan bahwa baris di luar jumlah 65.636 akan dikeluarkan. Dengan begitu Anda bisa memindahkan baris-baris tersebut ke lembar kerja yang baru.
- Anda juga dapat melakukan **Compatibility Checker** secara manual dengan cara berikut: klik **Office Button** , pilih **Prepare** dan klik **Run Compatibility Checker**.
- Dokumen yang disimpan dengan format Excel 2007, tidak dapat dibuka pada Excel versi sebelumnya. Sebaiknya Anda menyimpan dokumen pada format Excel 97-2003 Workbook juga, sebagai cadangan jika komputer lain yang akan membuka dokumen ini belum memiliki Office 2007.

#### **II. Conditional Formatting**

#### <span id="page-6-1"></span><span id="page-6-0"></span>**2.1. Cara [Membuat Conditional Formatting di Excel 2007](http://computer1001.blogspot.com/2008/07/membuat-conditional-formatting-excel.html)**

Conditional Formatting berguna untuk mengubah tampilan sel berdasarkan kondisi tertentu. Misalnya, kita ingin memformat angka-angka pada tabel di bawah ini dengan warna background yang berbeda sesuai nilainya.

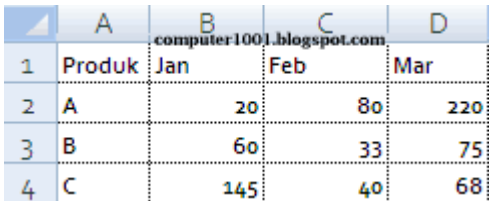

#### **Caranya:**

- 1. Pilih kumpulan sel yang ingin Anda format (contoh tabel di atas yaitu sel B2 sampai dengan D4).
- 2. Pada tab **Home**,di grup **Styles**, klik **Conditional Formatting**.
- 3. Klik **Color Scales** dan pilih salah satu scale yang diinginkan seperti gambar di bawah ini.

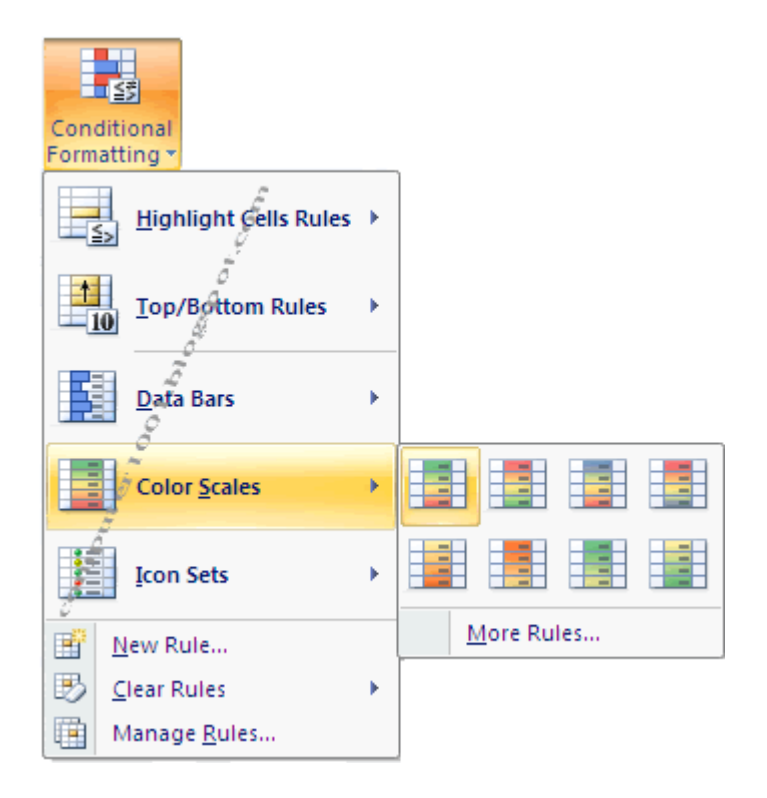

Excel akan memberi warna background pada sel di tabel. Bagaimana jika kita ingin menentukan untuk data <50 diberi warna merah, 50-100 warna kuning dan di atas 100 diberi warna hijau?

Kita bisa menggunakan cara berikut ini:

1. Pada sub menu **Color Scales** klik **More Rules** (lihat gambar di atas) untuk menampilkan kotak dialog **New Formatting Rule**.

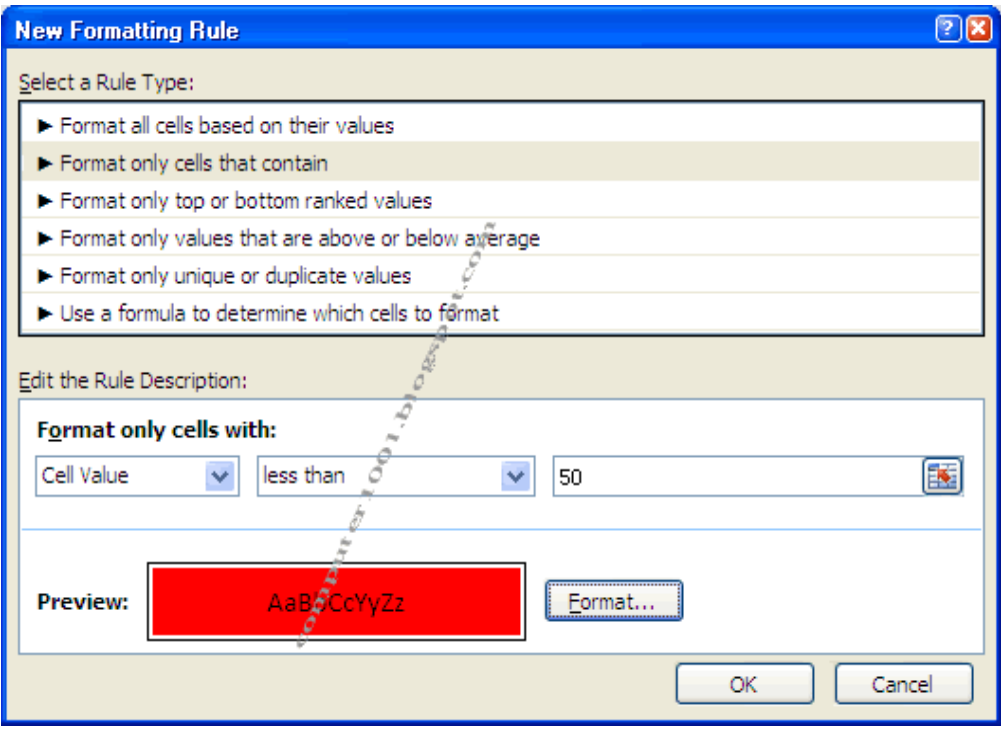

- 2. Klik **Format only cells that contain** untuk mengubah tampilan menjadi seperti gambar di atas ini.
- 3. Pada kotak di samping **Cell Value** pilih **less than** dan ketik angka 50 di kotak di sampingnya.
- 4. Klik tombol **Format**, pada tab **Fill** pilih warna merah dan klik **OK**.
- 5. Klik **OK** untuk menutup kotak dialog **New Formatting Rule**. Warna background pada angka 20, 33 dan 40 akan berwarna merah.
- 6. Untuk memformat sel yang lain, pada menu **Conditional Formatting** klik **Manage Rules**. Akan muncul tampilan seperti gambar berikut ini.
- 7. Klik tombol **New Rule** untuk memunculkan kotak dialog **New Formatting Rule** dan klik **Format only cells that contain**.
- 8. Pada kotak di samping **Cell Value** pilih **between** dan ketik angka 50 dan 100 pada masing-masing kotak. Format warna background seperti langkah di atas, sampai Anda kembali pada kotak dialog **Rules Manager**.

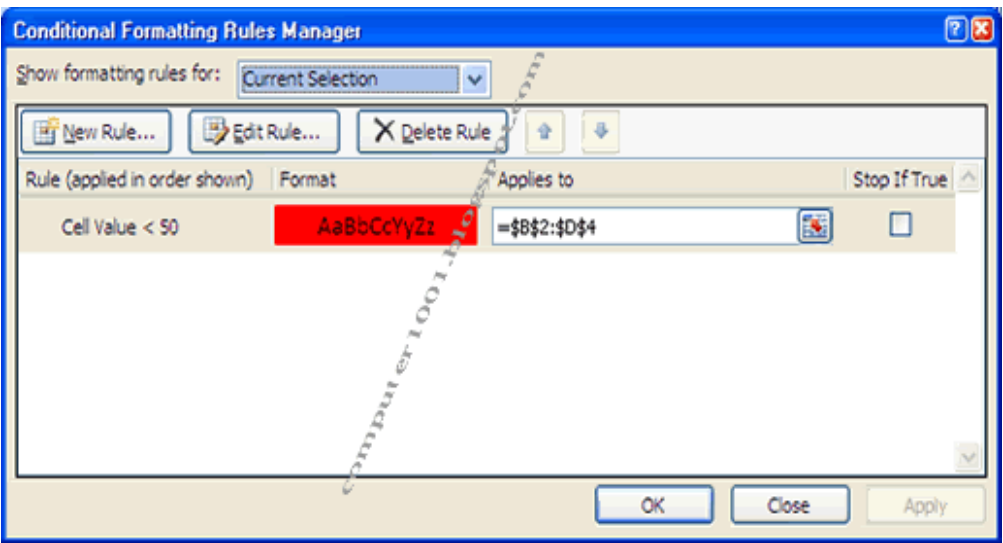

- 9. Untuk mengatur rule untuk angka di atas 100, klik tombol **New Rule**, pada kotak di samping **Cell Value** pilih **greater than** dan ketik angka 100, kemudian beri format.
- 10. Kotak dialog **Rules Manager** akan terdiri dari 3 rules seperti gambar di bawah ini.

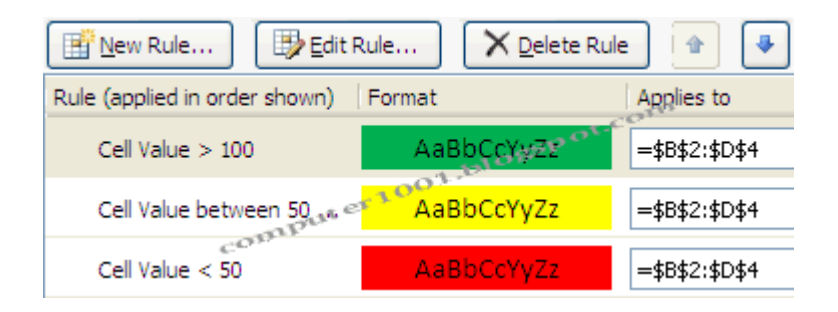

11. Klik **OK** dan tampilan tabel akan menjadi seperti gambar di bawah ini. Memformat data dengan warna akan mempermudah kita melihat data tertentu dengan lebih cepat. Kita juga dapat menggunakan warna lain yang disukai untuk memformat.

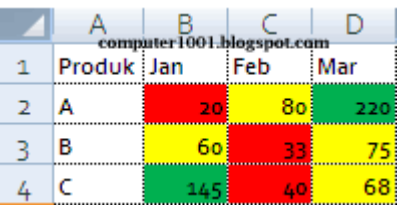

#### <span id="page-8-0"></span>**2.2. Menghilangkan Conditional Formatting**

- 1. Pada menu **Conditional Formatting**, klik **Clear Rules**.
- 2. Pilih:
	- o **Clear Rules from Selected Cells**, untuk menghapus conditional formatting pada sel yang dipilih. Sel yang ingin dihapus formatnya, harus dipilih terlebih dahulu.
	- o **Clear Rules from Entire Sheet**, untuk menghapus seluruh conditional formatting yang ada pada lembar kerja.

#### <span id="page-9-0"></span>**2.3. [7++ Trik untuk Conditional Formatting di Excel 2007](http://computer1001.blogspot.com/2009/04/7-trik-untuk-conditional-formatting-di.html)**

**Conditional formatting** membantu kita untuk menyorot informasi tertentu pada lembar kerja dengan lebih cepat. Dengan menguasai trik-trik dalam conditional formatting akan membuat pekerjaan yang menggunakan Microsoft Excel lebih mudah dan hemat waktu.

Bila Anda belum pernah menggunakannya, coba trik-trik berikut yang membahas cara menyorot data tertentu dan cara membuat Gantt Chart dengan conditional formatting.

#### <span id="page-9-1"></span>**2.3.1. Cara Menggunakan Formula di Conditional Formatting**

**Catatan** : Cara ini akan digunakan untuk trik no 1-3.

#### **Cara:**

- 1. Pada tab **Home**, grup **Styles**, klik **Conditional Formatting**, dan pilih **New Rule**.
- 2. Pada **Select a Rule Type**, klik **Use a formula to determine which cells to format**.
- 3. Pada bagian **Format values where this formula is true**, masukkan formula yang diinginkan.
- 4. Klik tombol **Format**, pada tab **Fill** pilih warna yang diinginkan dan klik **OK**.
- 5. Klik **OK** 2 kali untuk menutup kotak dialog.

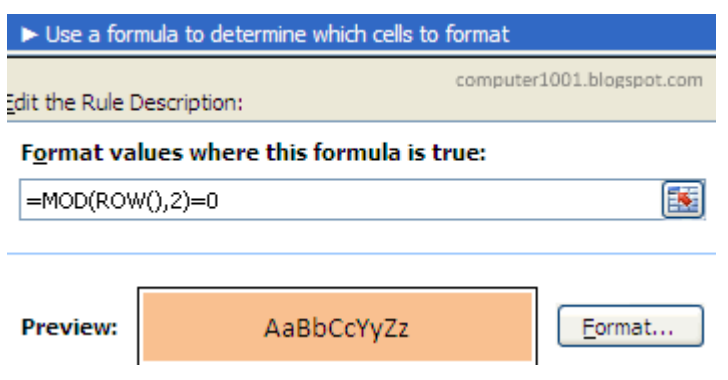

#### <span id="page-9-2"></span>**2.3.2. Trik 1: Menyorot Baris dan Kolom Tertentu**

Misalnya kita ingin menyorot baris genap atau kolom ganjil saja dengan memberi warna seperti contoh berikut.

#### **Warna pada baris genap Warna pada kolom ganjil**

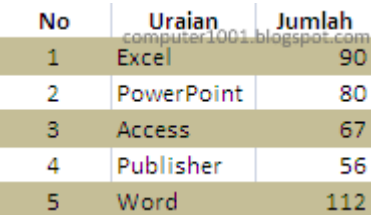

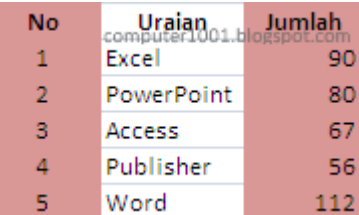

#### **Cara:**

1. Pilih range (kumpulan sel) yang akan diberi format.

- 2. Buat conditional formatting dengan formula berikut: **Tip**: Lihat cara menggunakan formula pada 2.3.1.
	- o Memberi warna pada setiap **baris genap**: **=MOD(ROW(),2)=0** atau **=ROW()=EVEN(ROW())**
	- o Memberi warna pada setiap **baris ganjil**: **=MOD(ROW(),2)=1** atau **=ROW()=ODD(ROW())**
	- o Memberi warna pada setiap **kolom genap**: **=MOD(COLUMN(),2)=0** atau **=COLUMN()=EVEN(COLUMN())**
	- o Memberi warna pada setiap **kolom ganjil**: **=MOD(COLUMN(),2)=1** atau **=COLUMN()=ODD(COLUMN())**
	- o Bagaimana bila ingin memberi warna pada **setiap baris ketiga**? Gunakan formula berikut: **=MOD(ROW(),3)=0**

Hasilnya akan seperti gambar berikut.

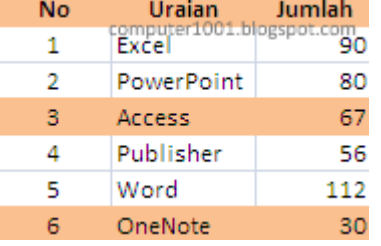

o Memberi warna pada **baris dan kolom** Gunakan 2 formula berikut: **=MOD(COLUMN(),2)=0** dan **=MOD(ROW(),3)=0** (**Catatan**: perlu memasukkan rule 2 kali di Excel 2007).

Hasilnya akan seperti ini:

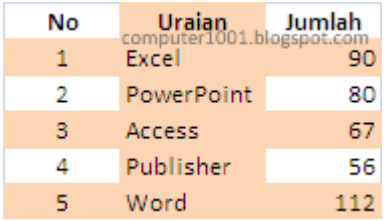

#### <span id="page-10-0"></span>**2.3.3. Trik 2: Membuat Gantt Chart dengan Conditional Formatting**

Membuat Gantt Chart dengan conditional formatting akan sangat efisien karena bila ada perubahan nilai di kolom *Start* dan *End* (lihat gambar), kita tidak perlu menghapus atau mengisi warna pada sel lagi. Warna pada kotak di samping akan otomatis berubah bila ada perubahan nilai.

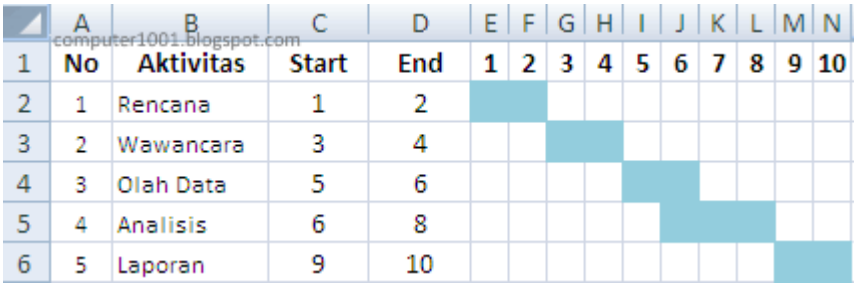

**Cara:**

- Buat tabel dengan data seperti pada gambar (aktivitas, start, end, dan angka 1 s/d 10).
- Pilih range dari E2 sampai dengan N6.
- Buat conditional formatting dengan formula berikut: **=AND(E\$1>=\$C2, E\$1<=\$D2)**.
- **Tip**: Lihat cara menggunakan formula pada 2.3.1.

#### <span id="page-11-0"></span>**2.3.4. Trik 3: Menyorot Data yang Error**

Trik ini sangat membantu untuk menemukan error dalam lembar kerja yang memiliki banyak data.

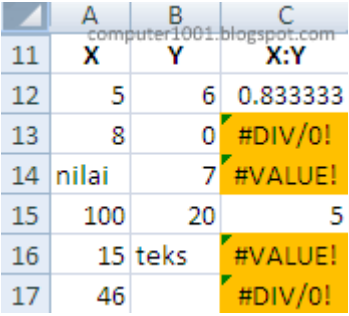

#### **Cara:**

- Klik sel C12 (lihat gambar).
- Buat conditional formatting dengan formula berikut: **=ISERROR(C12)**. **Tip**: Lihat cara menggunakan formula pada 2.3.1.
- Copy C12 dan paste ke baris C13 sampai dengan C17.

#### <span id="page-11-1"></span>**2.3.5. Trik 4: Menyorot Data yang Sama Dengan Tanggal Hari ini**

Misalkan kita ingin menyorot data pembayaran yang jatuh tempo pada hari ini. Untuk itu, setiap data yang jatuh tempo akan disorot (diberi warna pada sel), sehingga mempermudah kita melihatnya.

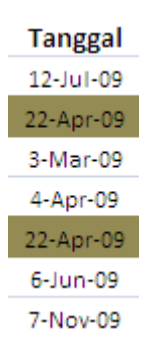

- 1. Pilih range data.
- 2. Pada tab **Home**, grup **Styles**, klik **Conditional Formatting**, dan pilih **New Rule**.
- 3. Pada **Select a Rule Type**, klik **Format only cells that contain**.
- 4. Pada bagian **Format only cells with**, pilih **Cell Value**, **equal to** dan masukkan formula **=TODAY()** pada kotak di sampingnya**.**
- 5. Beri format warna yang diinginkan.

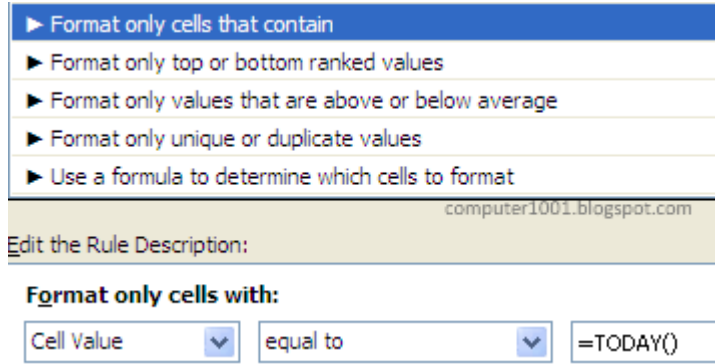

#### <span id="page-12-0"></span>**2.3.6. Trik 5: Menyorot Nilai Duplikat atau Nilai Unik (Excel 2007)**

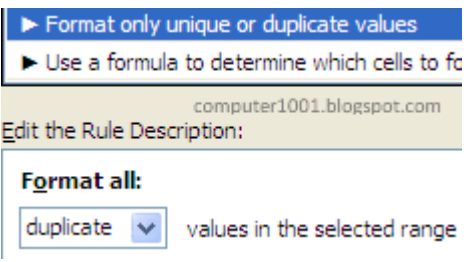

#### **Cara:**

- Pilih range data.
- Pada tab **Home**, grup **Styles**, klik **Conditional Formatting**, dan pilih **New Rule**.
- Pada **Select a Rule Type**, klik **Format only unique or duplicate values**.
- Di bagian **Format all**, pilih:
	- o **Duplicate**, bila ingin menyorot data duplikat.
	- o **Unique**, bila ingin menyorot data yang unik (tidak ada nilai yang sama dengannya dalam tabel).
- Beri format warna yang diinginkan.

#### <span id="page-12-1"></span>**2.3.7. Trik 6: Menyorot Nilai Di Bawah atau Di Atas Rata-Rata (Excel 2007)**

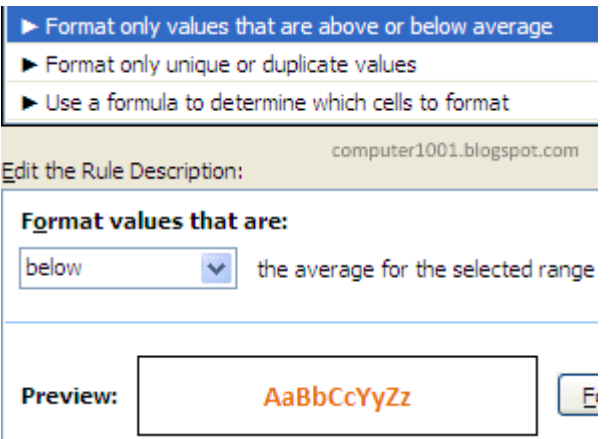

- Pilih range data.
- Pada tab **Home**, grup **Styles**, klik **Conditional Formatting**, dan pilih **New Rule**.
- Pada **Select a Rule Type**, klik **Format only values that are above or below average**.
- Di bagian **Format values that are**, pilih **below** (bawah rata-rata) atau **above** (atas ratarata).
- Beri format yang diinginkan.

#### <span id="page-13-0"></span>**2.3.8. Trik 7: Menyorot Nilai Top atau Bottom (Excel 2007)**

Misalnya kita ingin menyorot data yang memiliki nilai ranking 5 atas atau 5 bawah.

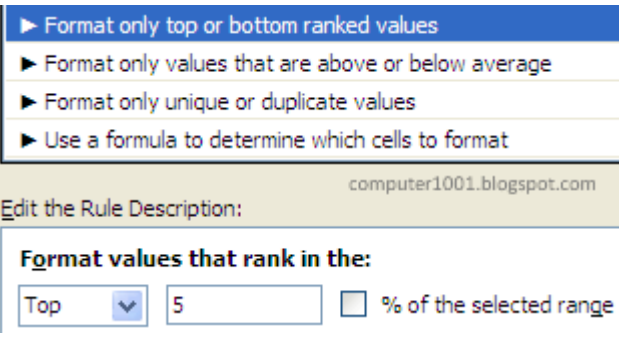

- Pilih range data.
- Pada tab **Home**, grup **Styles**, klik **Conditional Formatting**, dan pilih **New Rule**.
- Pada **Select a Rule Type**, klik **Format only top or bottom ranked values**.
- Di bagian **Format values that rank in the**, pilih **Top** atau **Bottom**.
- Isi angka di sampingnya. Bila ingin menggunakan persen, centang kotak **% of the selected range**.
- Beri format yang diinginkan.

#### <span id="page-14-0"></span>**III. Chart (Grafik) Excel**

<span id="page-14-1"></span>**3.1 [Cara Membuat Pie Chart yang Elegan di Excel 2007](http://computer1001.blogspot.com/2008/09/cara-membuat-chart-grafik-yang-elegan.html)**

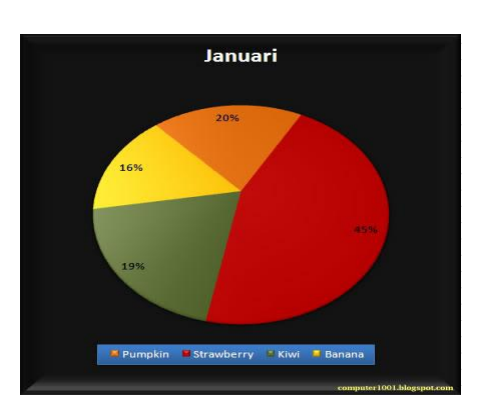

1. Pilih range data, yaitu sel A1:B5.

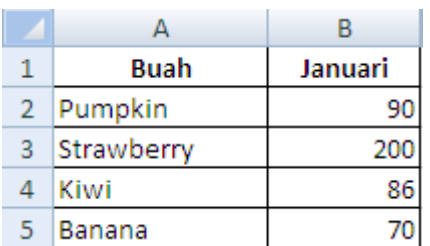

2. Pada **Insert** tab, grup **Charts**, klik **Pie** dan pilih bentuk seperti contoh di bawah ini.

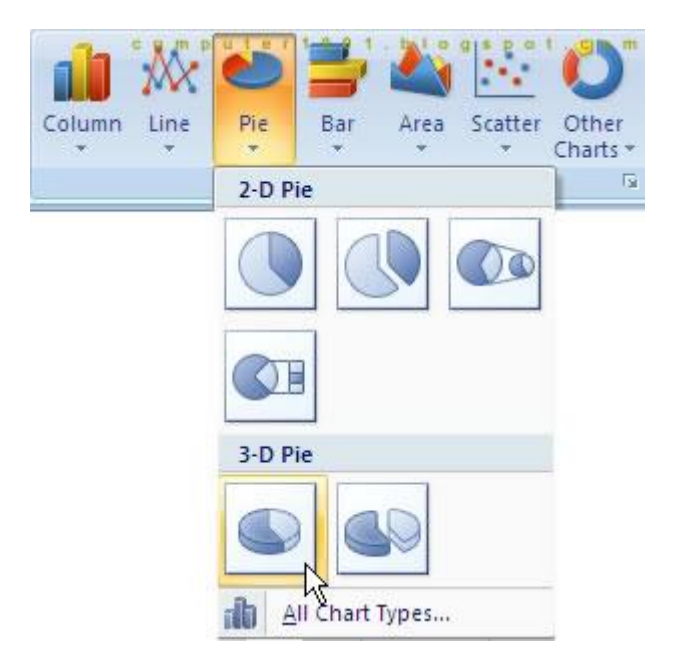

#### 3. **Mengganti Chart Styles**.

Klik **Design tab** pada **Chart Tools**. Pada **grup Chart Styles** klik tombol **More** dan pilih style seperti gambar di bawah ini.

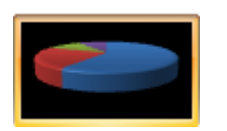

4. **Atur Chart Layout**.

Pada Chart Tools, Design tab, grup Chart Layouts, klik tombol More dan pilih **Layout 6**.

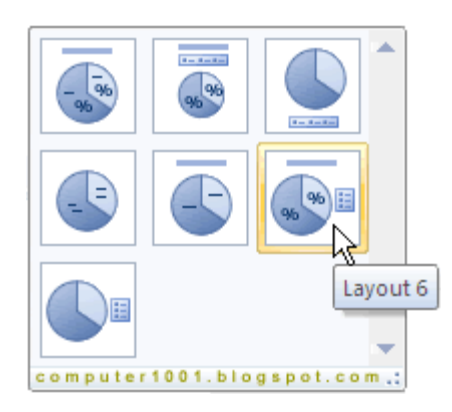

Tampilan chart akan seperti gambar di bawah ini.

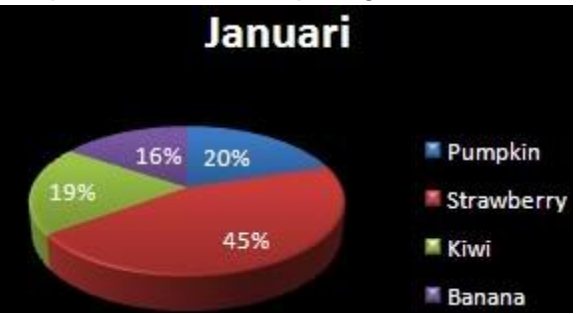

- 5. Selanjutnya kita akan mengatur format 3-D chart. **Pada Chart Tools**, **Layout tab**, grup **Background**, klik **3-D Rotation**.
- 6. Atur **3-D Format** (untuk mengatur background chart) seperti gambar berikut. Pilih **Soft Round** untuk **Bevel (Top** dan **Bottom)**.

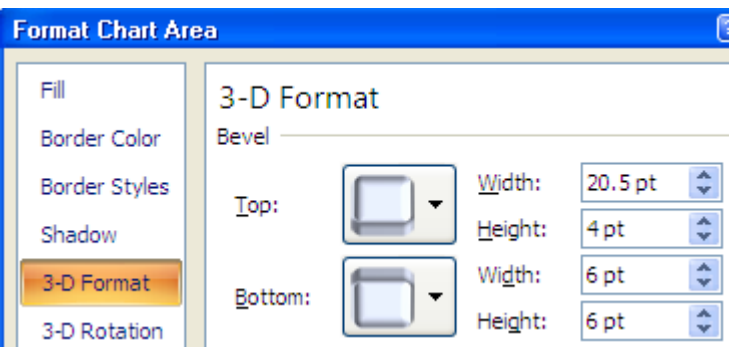

7. Atur **3-D Rotation** (untuk membuat permukaan cembung pada chart) seperti gambar berikut.

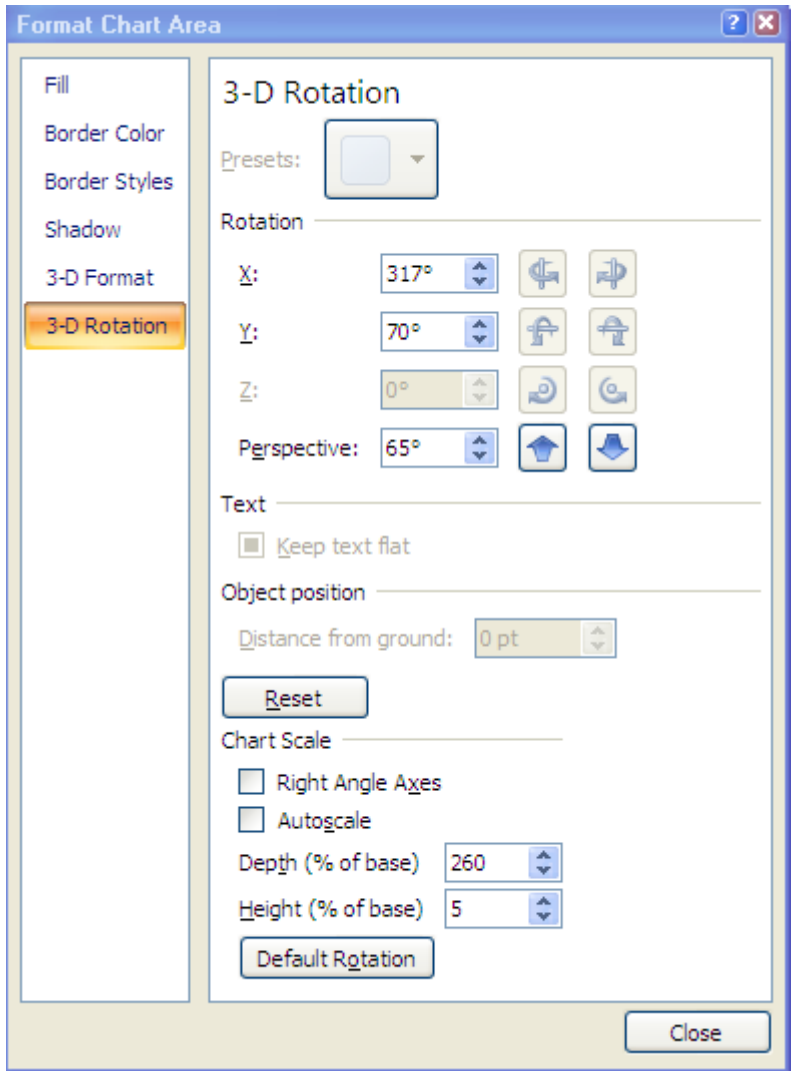

Sekarang tampilan chart akan seperti ini.

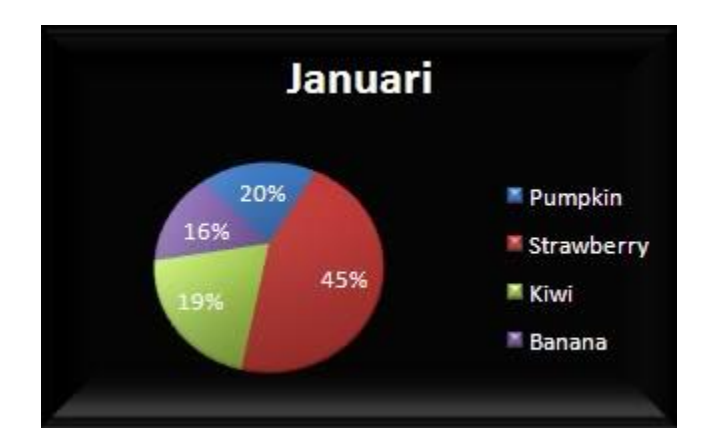

8. **Ubah warna chart**.

Pilih satu bagian chart yang ingin diubah warnanya (misalnya: Strawberry) dengan cara klik ganda. Pada **Format tab**, **grup Shape Styles**, klik **tanda panah Shape Fill** dan pilih warna yang diinginkan.

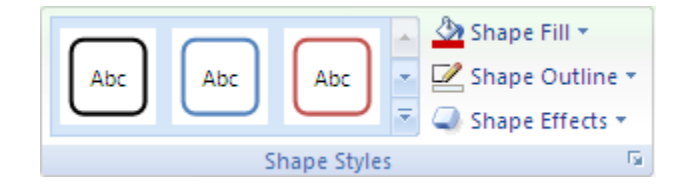

**Catatan** : Warna mengikuti [theme](http://computer1001.blogspot.com/2008/09/gunakan-document-theme-untuk-membuat.html) yang digunakan. Tutorial ini menggunakan theme **Office**.

#### 9. **Atur posisi Legend**.

Pada **Layout tab**, grup **Labels**, klik **Legend** dan pilih **Show Legend at Bottom**.

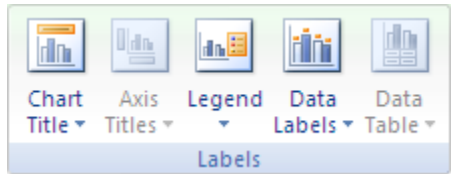

Kemudian klik dan geser Legend sedikit ke atas.

#### 10. **Format Legend**.

Klik pada **Legend** di chart. Pada **Format tab**, **grup Shape Styles**, klik tanda **More**

pada **Shape Styles** dan pilih **Moderate Effect - Accent 5**.

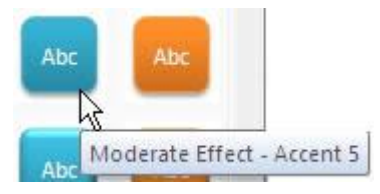

#### 11. **Ubah warna background pada chart**.

Pada **Format tab**, **grup Shape Styles**, klik **tanda panah Shape Fill** dan pilih warna seperti contoh di bawah ini (**Black,Text 1, Lighter 5%)**.

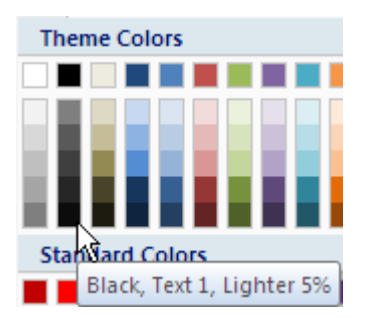

12. Tampilan akhir chart yang sudah selesai diformat akan seperti gambar berikut ini.

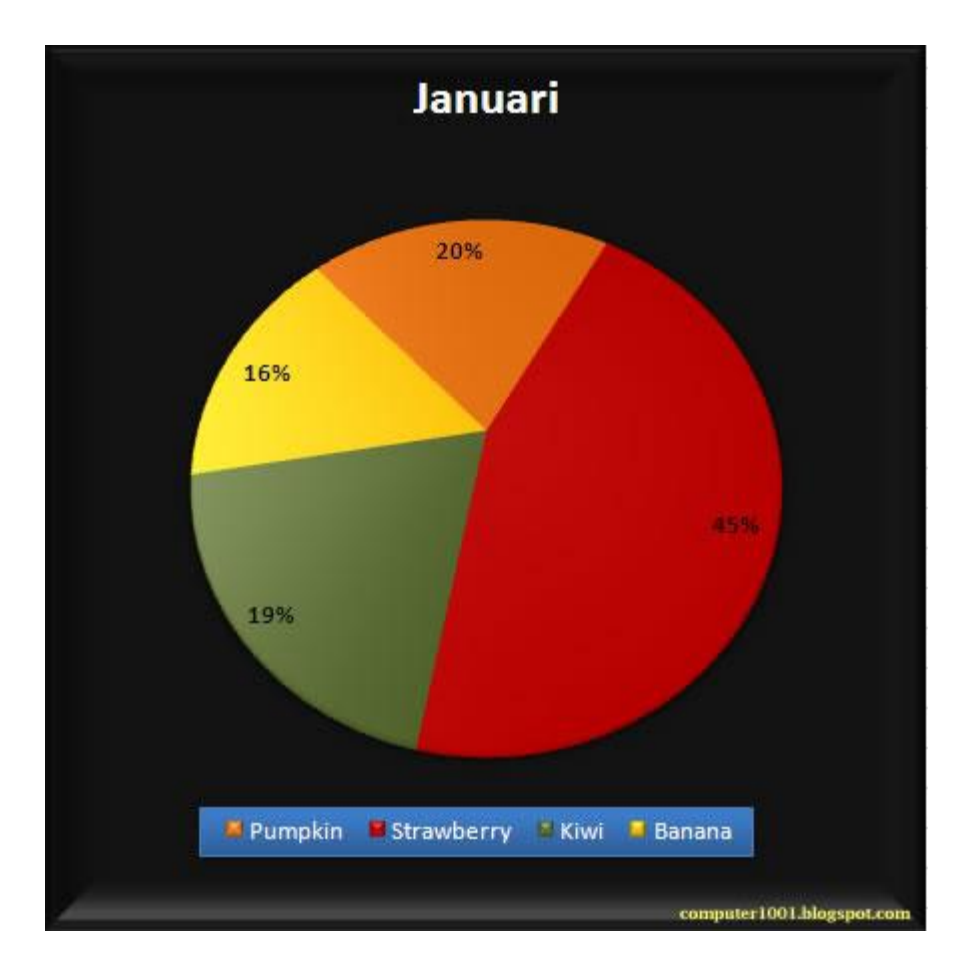

**Tip**:

- Untuk mengatur **Label Data ditampilkan di bagian luar chart:** Pada **Chart Tools**, **Layout tab**, **grupLabels**, klik **Data Labels** dan pilih **Outside End**.
- Chart yang sudah dibuat dan diformat dapat dijadikan sebagai **chart template**.

#### <span id="page-18-0"></span>**3.2 [Cara Membuat dan Menggunakan Chart Template di Excel 2007](http://computer1001.blogspot.com/2008/09/cara-membuat-dan-menggunakan-chart.html)**

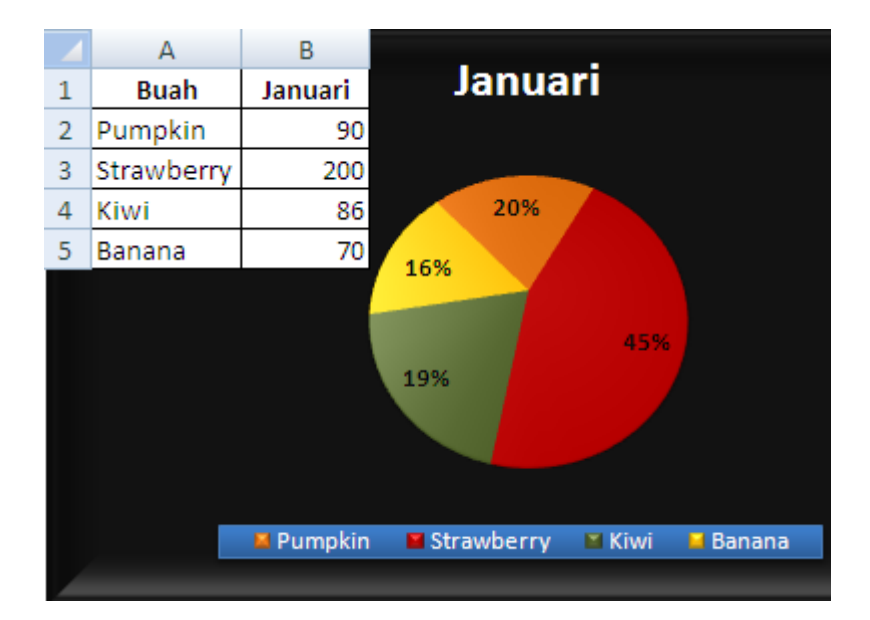

19

**Chart template** membantu kita menerapkan format secara **cepat dan mudah** pada chart baru dengan format chart yang sudah dibuat sebelumnya.

#### **Catatan**:

- Perubahan [theme](http://computer1001.blogspot.com/2008/09/gunakan-document-theme-untuk-membuat.html) pada dokumen tidak akan merubah format warna dan font pada chart.
- Saat ada **tambahan data** seperti contoh di bawah ini, warna untuk data chart yang baru akan diatur secara otomatis. Untuk Legend, perlu diperbesar sendiri ukurannya, agar semuanya dapat ditampilkan.

**Buah** Januari **Januari** Pumpkin 90 Strawberry 200 Kiwi 86 Melon 150 12% 27% Apple 160 9% Banana 70 21% 11% 20%  $\blacksquare$  Pumpkin **E** Strawberry  $\blacksquare$  Kiwi  $M$ Melon \* Apple Banana

Contoh tampilan chart yang ditambah datanya.

Contoh perubahan tipe chart (pie -> balok) dengan chart template.

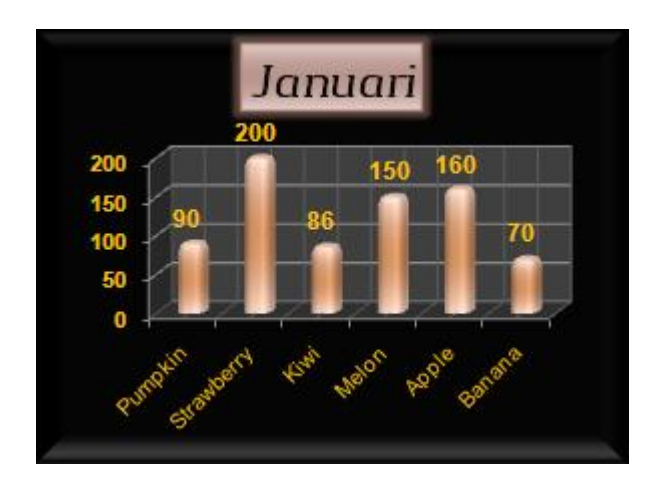

#### <span id="page-20-0"></span>**3.3 Cara Menyimpan Chart sebagai Chart Template**

- 1. Klik chart yang ingin disimpan sebagai template untuk menampilkan **Chart Tools** yang terdiri dari tab **Design**, **Layout**, dan **Format**.
- 2. Di **Design** tab, grup **Type**, klik **Save As Template**.

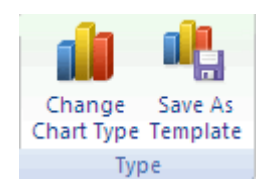

- 3. Di kotak **Save in**, pastikan folder **Charts** dipilih.
- 4. Di kotak **File name**, ketik nama untuk chart template.

#### <span id="page-20-1"></span>**3.4 Cara Menggunakan Chart Template**

- 1. Lakukan salah satu cara berikut ini:
	- o Membuat chart baru berdasarkan template.

Di **Insert** tab, grup **Charts**, klik salah satu tipe chart untuk membuka layar pilihan chart dan kemudian klik **All Chart Types** untuk menampilkan kotak dialog **Insert Chart**.

**Tip**: Anda juga bisa mengklik **Dialog Box Launcher** dalam grup **Charts** pada **Insert** tab.

- o Mengganti tipe chart dengan tipe lain pada chart template. Di **Design** tab, grup **Type**, klik **Change Chart Type**.
- 2. Klik folder **Templates**, dan klik chart template yang Anda inginkan pada kotak di sampingnya (lihat gambar).

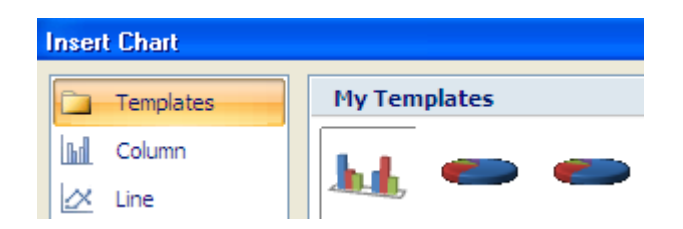

**Tip**:

- Jika Anda menyimpan chart template bukan di folder **Charts**, klik **Manage Templates**, cari chart template tersebut, dan kemudian salin atau pindahkan ke folder **Charts** yang ada di bagian **Templates**.
- Anda juga bisa mendapatkan kumpulan chart template dari Computer 1001 di artikel ini: [Free 30 Chart Templates Excel 2007](http://computer1001.blogspot.com/2008/12/download-30-chart-templates-excel-2007.html) - http://bit.ly/wO4NaX.

#### <span id="page-21-0"></span>**3.5 [Cara Mengisi Bentuk Chart dengan Gambar di Excel 2007](http://computer1001.blogspot.com/2009/03/cara-menggunakan-komentar-di-lembar.html)**

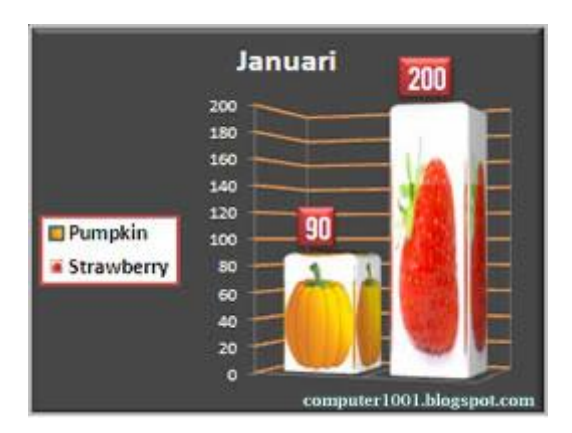

Ada banyak pilihan untuk mengisi bentuk chart, yaitu dengan memberinya **warna**, **gradien**, **tekstur** dan **gambar**.

Tutorial kali ini akan membahas cara mengisi bentuk chart dengan gambar<sup>1</sup> seperti contoh di atas.

- 1. Klik bagian chart yang ingin diformat untuk menampilkan **Chart Tools**.
- 2. Pada **Format** tab, grup **ShapeStyles**, klik **ShapeFill** dan pilih **Picture**.
- 3. Cari gambar yang ingin digunakan dan klik **Insert**.

 1 Sumber gambar:

**Buah: [Strawberries 1.](http://www.sxc.hu/photo/1036399) Fotografer: [Ove Tøpfer](http://www.sxc.hu/profile/topfer)** 

Buah: [Pumpkin.](http://www.sxc.hu/photo/1070266) Fotografer: [Lynne Lancaster](http://www.sxc.hu/profile/weirdvis)

#### <span id="page-22-0"></span>**IV. [Cara Menggunakan Komentar di Lembar Kerja Excel 2007](http://computer1001.blogspot.com/2009/03/cara-menggunakan-komentar-di-lembar.html)**

Kadang kita perlu menyisipkan komentar pada sel lembar kerja untuk mengingatkan kita akan hal-hal penting pada data tersebut. Fitur ini juga sangat membantu apabila lembar kerja digunakan oleh lebih dari satu orang. Selain berisi teks, kita juga bisa memberi gambar pada kotak komentar.

Berikut cara menggunakan dan mengatur komentar di lembar kerja Excel 2007.

#### <span id="page-22-1"></span>**4.1. Cara Menyisipkan Komentar Pada Sel**

- 1. Klik sel yang ingin diberi komentar.
- 2. Pada **Review** tab, **Comments** group, klik **New Comment**. Atau klik kanan pada sel dan pilih **Insert Comment**.

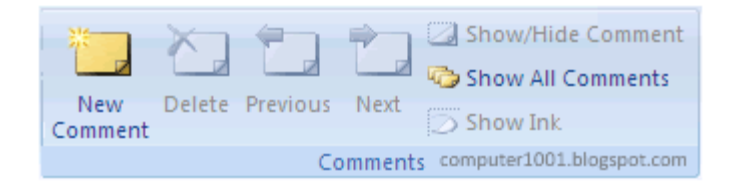

3. Pada text box, ketik komentar yang ingin ditulis. Tekan **Enter** untuk berpindah ke baris berikutnya.

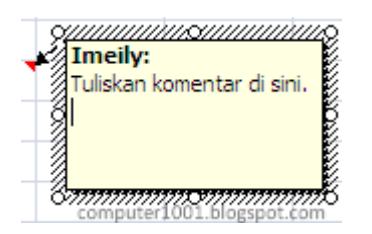

- 4. Pada kotak komentar akan muncul user name seperti contoh di atas. Anda bisa menghapus atau menggantikannya dengan tulisan lain.
- 5. Setelah selesai, klik pada sel di luar kotak komentar.
- 6. Untuk melihat komentar, tempatkan kursor pada tanda segitiga merah untuk memunculkan kotak komentar. Kotak komentar akan hilang bila kursor digeser ke posisi lain.

#### <span id="page-22-2"></span>**4.2. Cara Menampilkan atau Menyembunyikan Komentar Pada Sel**

- Menampilkan komentar tertentu
	- 1. Klik kanan pada sel yang ingin ditampilkan komentarnya.
	- 2. Pilih **Show /Hide Comments**. Kotak komentar akan tetap ada walaupun kursor bergeser ke sel yang lain.
	- 3. Untuk menyembunyikannya, klik kanan sel dan pilih **Hide Comment**.
- Menampilkan semua komentar
	- 1. Pada **Review** tab, **Comments** group, klik **Show All Comments**.
	- 2. Untuk menyembunyikannya, klik lagi **Show All Comments**.

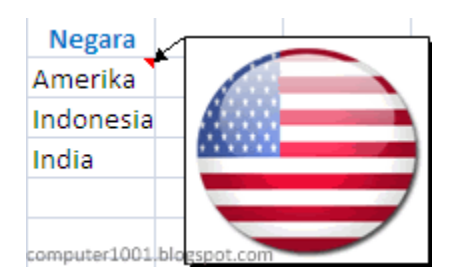

#### <span id="page-23-0"></span>**4.3. Cara Menyisipkan Gambar pada Kotak Komentar<sup>2</sup>**

- 1. Klik kanan pada kotak komentar yang ingin diberi gambar.
- 2. Pilih **Format Comment**.
- 3. Pada **Color and Lines** tab, klik tanda panah pada **Color** dan pilih **Fill Effects**.

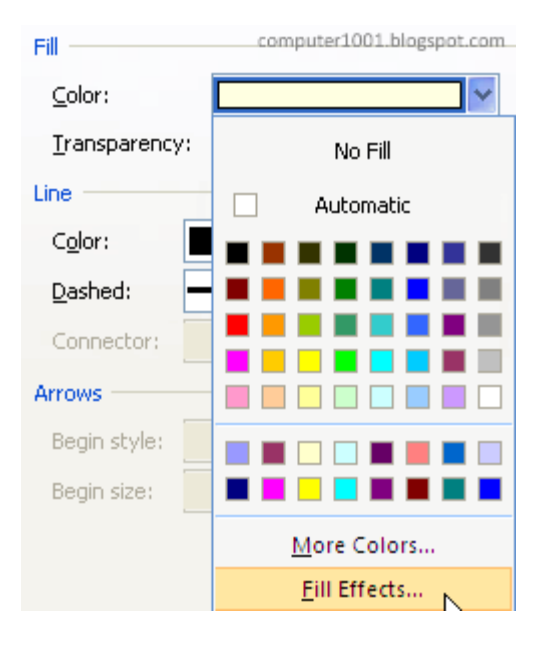

- 4. Pada **Picture** tab, klik **Select Picture**. Cari gambar yang ingin disisipkan dan klik **Insert**.
- 5. Klik **OK** untuk menutup kotak dialog.

#### <span id="page-23-1"></span>**4.4. Format Teks pada Kotak Komentar**

- 1. Tampilkan dan klik kotak komentar.
- 2. Pada **Home** tab, **Font** group, beri format yang diinginkan. Misalnya, merubah jenis dan ukuran font.
- 3. Jika Anda ingin memberi format lain, seperti memberi **Fill Color** dan **Font Color**, klik kanan pada kotak komentar dan pilih **Format Comment**.

 $\overline{a}$ 

<sup>&</sup>lt;sup>2</sup> Terima kasih kepada: [Contextures.com](http://www.contextures.com/) untuk trik ini.

#### <span id="page-24-0"></span>**4.5. Cara Edit dan Menghapus Komentar**

- Edit komentar
	- 1. Klik kanan pada sel yang ingin diedit komentarnya.
	- 2. Pilih **Edit Comment**.
- Menghapus kotak komentar
	- o Klik kanan pada sel yang berisi komentar yang akan dihapus dan pilih **Delete Comment**.
	- o Atau, bila komentar ditampilkan semuanya, Anda bisa mengklik kotak komentar yang ingin dihapus dan tekan tombol **DELETE**.

#### <span id="page-24-1"></span>**4.6. Mengatur Posisi dan Ukuran Kotak Komentar**

Bila kotak komentar ingin ditampilkan pada lembar kerja, kita perlu mengatur posisi atau ukurannya. Terutama bila lembar kerja tersebut memiliki banyak kotak komentar, sehingga tampilannya lebih rapi dan tidak menimpa kotak komentar atau data yang lain.

- Mengatur posisi kotak komentar
	- 1. Tampilkan dan klik kotak komentar.
	- 2. Kemudian geser ke posisi yang diinginkan.
- Mengatur ukuran kotak komentar
	- 1. Tampilkan dan klik kotak komentar.
	- 2. Tempatkan kursor pada handles di sisi atau sudut kotak komentar kemudian geser kursor untuk memperbesar atau memperkecil ukuran kotak komentar.

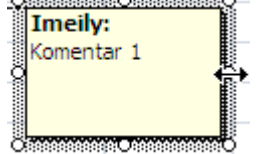

#### <span id="page-24-2"></span>**4.7. Cara Mencetak Komentar**

- 1. Klik lembar kerja yang berisi komentar yang ingin dicetak.
- 2. Tampilkan komentar dengan cara 5.2 di atas.
- 3. Pada **Page Layout** tab, **Page Setup** group, klik tanda **dialog box launcher** .

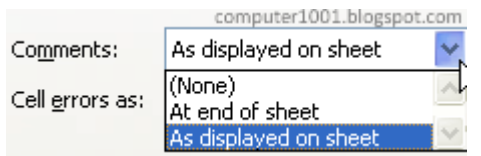

- 4. Pada **Sheet** tab, di bagian **Comments**, klik:
	- o **As displayed on sheet**: untuk mencetak komentar dengan posisi seperti pada lembar kerja. Untuk cara ini Anda perlu mengatur posisi dan ukuran kotak komentar.

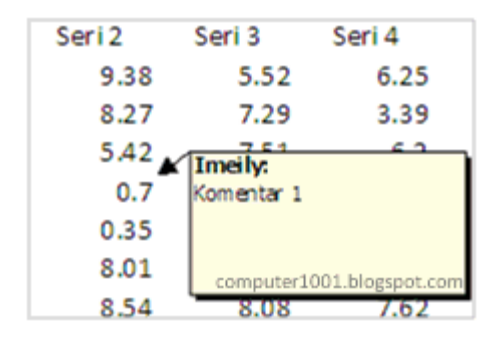

o **At end of sheet**: untuk mencetak komentar di halaman tersendiri.

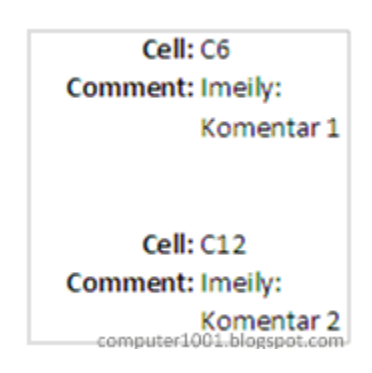

5. Klik **Print**.

**Tip**: Sebelum mencetak, klik **Print Preview** untuk melihat bagaimana tampilan komentar yang akan dicetak.

#### <span id="page-26-0"></span>**V. [Cara Mengolah Header dan Footer di Excel 2007](http://computer1001.blogspot.com/2009/06/cara-mengolah-header-dan-footer-di.html)**

#### <span id="page-26-1"></span>**5.1 Cara Membuat Header Dan Footer Pada Lembar Kerja**

Kita dapat menyisipkan teks tertentu, nomor halaman, gambar atau logo, tanggal, jam, nama lembar kerja, alamat file untuk dicetak pada header atau footer lembar kerja.

#### **Cara:**

- 1. Pada **Page Layout** tab, **Page Setup** group, klik **Print Titles** dan pilih tab **Header/Footer**.
- 2. Klik tombol **Custom Header** atau **Custom Footer**.

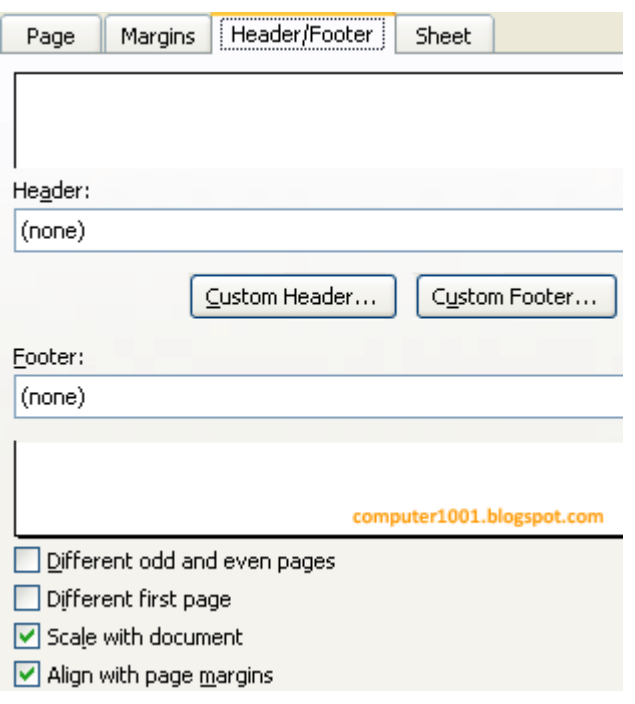

3. Klik pada section (left, center, atau right) untuk diisi dengan teks, gambar, dan lain-lain.

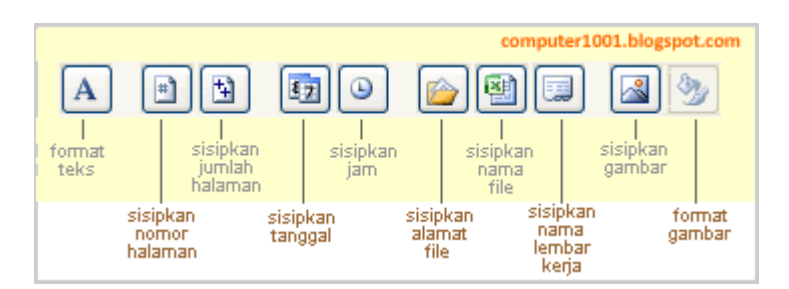

4. Klik **OK** bila sudah selesai.

#### <span id="page-26-2"></span>**5.2 Cara Membuat Header/Footer Dengan Menggunakan Page Layout View di Excel 2007**

#### **Cara:**

1. Pada **View** tab, **Workbook Views** group, klik **Page Layout View**.

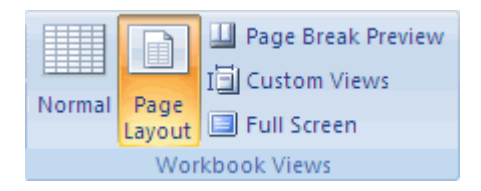

2. Tampilan akan seperti gambar berikut ini.

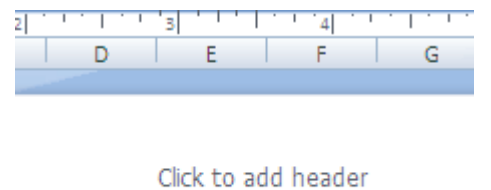

computer1001.blogspot.com

- 3. Untuk menyisipkan header/footer, klik pada tulisan **Click to add header** pada bagian atas halaman lembar kerja atau tulisan **Click to add footer** yang terdapat pada bagian bawah halaman lembar kerja.
- 4. Akan muncul **Header & Footer Tools** yang berisi **Design** tab.
- 5. Klik di kotak kiri, kanan, atau tengah untuk mengisi header/footer dengan menggunakan **Header & Footer Elements**.

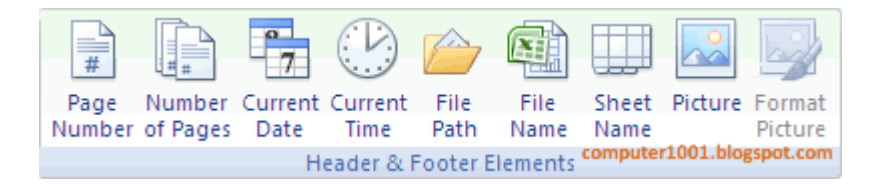

**Tip**: kita juga dapat menampilkan header/footer dari **Normal** view. Caranya: pada **Insert** tab, **Text** group, klik **Header & Footer**.

#### <span id="page-27-0"></span>**5.3 Cara Membuat Header dan Footer yang Berbeda di Excel 2007**

Seperti pada Microsoft Word, di Excel 2007 kita juga dapat membuat isi header/footer yang berbeda untuk halaman pertama atau pada halaman ganjil dan genap ataupun gabungan keduaduanya.

#### **5.3.1. Cara Membuat Header/Footer Yang Berbeda Untuk Halaman Pertama Lembar Kerja**

- <span id="page-27-1"></span>1. Misalnya kita hanya menampilkan logo pada header halaman pertama saja saat lembar kerja dicetak.
- 2. Pada **Page Layout** tab, **Page Setup** group, klik **Print Titles** dan pilih tab **Header/Footer**.
- 3. Centang kotak **Different first page**.
- 4. Klik tombol **Custom Header** dan pilih tab **First Page Header**.
- 5. Klik section untuk menempatkan logo dan kemudian klik **Insert Picture**.
- 6. Klik **OK** bila sudah selesai.
- 7. Tutup kotak dialog **Page Setup** dengan mengklik **OK**.

#### <span id="page-27-2"></span>**5.3.2. Cara Membuat Header/Footer Yang Berbeda Untuk Halaman Genap Dan Ganjil**

1. Misalnya kita akan membuat header yang berbeda.

- 2. Pada **Page Layout** tab, **Page Setup** group, klik **Print Titles** dan pilih tab **Header/Footer**.
- 3. Centang kotak **Different odd and even pages**.
- 4. Klik tombol **Custom Header** dan pilih tab **Odd Page Header**.
- 5. Klik section untuk membuat isi header halaman ganjil.
- 6. Klik tab **Even Page Header** untuk membuat isi di header halaman genap.
- 7. Klik **OK** bila sudah selesai.
- 8. Tutup kotak dialog **Page Setup** dengan mengklik **OK**.

#### <span id="page-29-0"></span>**VI. Tujuh Trik Mencetak Lembar Kerja di Excel 2007**

#### <span id="page-29-1"></span>**6.1. Cara Menyembunyikan Error Saat Mencetak Lembar Kerja**

Saat mencetak lembar kerja, Excel juga akan menampilkan error yang terdapat pada lembar kerja tersebut, seperti #NAME? atau #DIV/0!

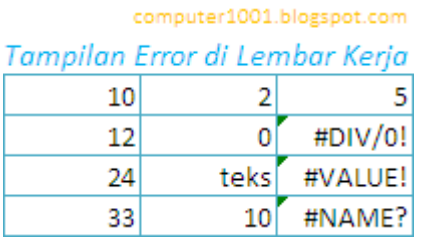

Kita dapat menyembunyikan error tersebut atau menggantikannya dengan tanda yang lain seperti gambar berikut ini.

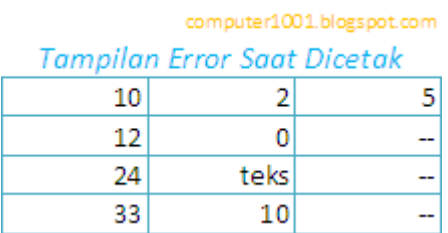

#### **Cara:**

1. Pada **Page Layout** tab, klik tanda panah pada **Page Setup** group dan klik tab **Sheet**.

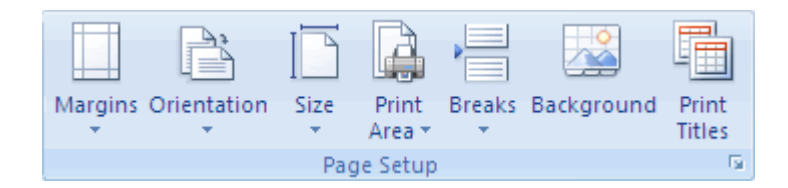

- 2. Pada bagian **Cell errors as**, klik tanda panah untuk memilih tampilan error saat dicetak.
- 3. Klik **OK**.

Keterangan:

- **Displayed**, mencetak nilai error seperti yang ditampilkan pada lembar kerja.
- **<blank>**, isi sel yang error tidak dicetak (dikosongkan).
- **--**, nilai error digantikan dengan dua garis saat dicetak.
- **#N/A**, mengganti nilai error dengan teks #N/A saat dicetak.

#### <span id="page-30-0"></span>**6.2. Cara Mencetak Beberapa Lembar Kerja Sekaligus**

Untuk mencetak seluruh atau beberapa lembar kerja pada sebuah workbook secara sekaligus, kita perlu membuat membuat grup lembar kerja dengan cara berikut:

- 1. Pilih lembar kerja:
	- $\circ$  Memilih lembar keria yang letaknya berurutan klik pada lembar keria pertama, sambil menekan tombol **SHIFT** klik lembar kerja terakhir.
	- o Memilih lembar kerja yang letaknya tidak berurutan klik pada lembar kerja pertama, sambil menekan tombol **CTRL**, klik lembar kerja yang lain.
	- o Memilih seluruh lembar kerja klik kanan salah satu lembar kerja dan pilih **Select All Sheets**.
	- o Perhatikan: akan muncul tulisan *Group* di title bar seperti ini: **Book1 [Group] – Microsoft Excel** pada kumpulan lembar kerja yang dipilih.
	- o Untuk menghilangkan grup ini, klik pada lembar kerja yang tidak dipilih. Bisa juga dengan mengklik kanan pada salah satu lembar kerja dalam grup dan pilih **Ungroup Sheets**.
- 2. Lakukan proses pencetakan lembar kerja.

#### <span id="page-30-1"></span>**6.3. Cara Mengatur Orientasi Kertas yang Berbeda Saat Mencetak**

Saat mencetak kumpulan lembar kerja pada workbook secara sekaligus, Anda mungkin ingin sebagian orientasi kertas dibuat **Portrait** dan sebagian lagi dalam **Landscape**. Kita dapat membuat pengaturannya sekaligus sehingga tidak perlu dicetak satu persatu.

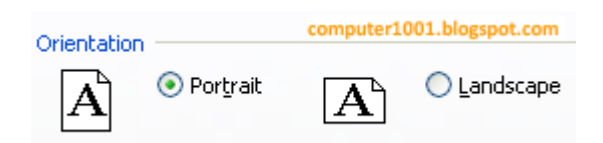

#### **Cara:**

- 1. Pilih kumpulan lembar kerja seperti cara 6.2 di atas.
- 2. Pada **Page Layout** tab, **Page Setup** group, klik **Orientation** dan pilih **Portrait** atau **Landscape**.
- 3. Lakukan proses pencetakan sekarang atau dapat juga dilakukan kemudian karena Excel akan menyimpan dan mengingat pengaturan ini.

#### <span id="page-30-2"></span>**6.4. Cara Membuat Judul Berulang pada Lembar Kerja**

Sisa lembar kerja yang tidak muat di satu halaman akan dicetak di halaman berikutnya. Hal ini dapat membingungkan saat membacanya, karena judul baris atau kolom hanya ada pada halaman pertama. Untuk itu, kita dapat mengatur agar baris atau kolom ini dicetak pada setiap halaman.

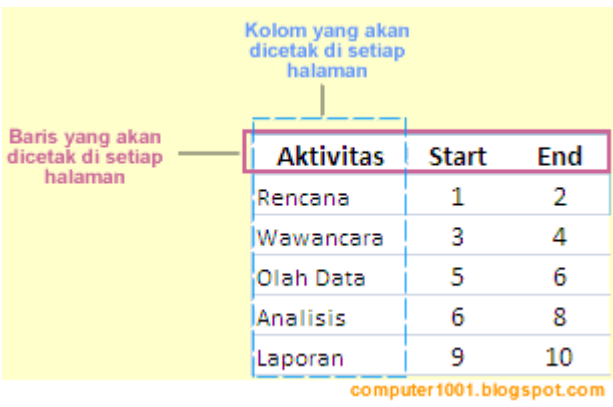

#### **Cara:**

- 1. Pada **Page Layout** tab, **Page Setup** group, klik **Print Titles** dan pilih tab **Sheet**.
- 2. Pada bagian **Print Titles**, klik tanda panah pada:
	- o **Rows to repeat at top** untuk membuat baris berulang pada bagian atas setiap halaman.
	- o **Columns to repeat at left** untuk membuat kolom berulang pada bagian kiri setiap halaman.

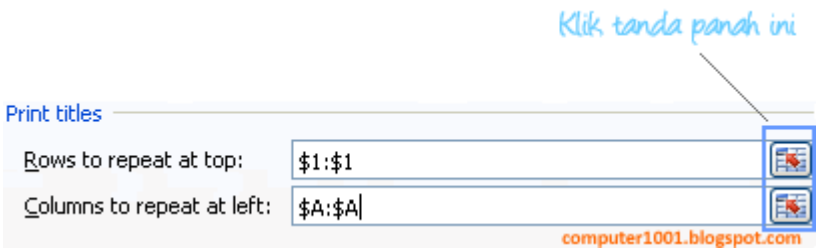

3. Klik **OK**.

#### <span id="page-31-0"></span>**6.5. Cara Mencetak Heading Kolom Dan Baris**

Gunakan cara berikut untuk mencetak heading kolom (A, B, dan seterusnya) dan heading baris (1, 2, dan seterusnya).

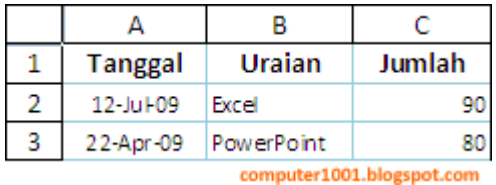

- 1. Pada **Page Layout** tab, **Page Setup** group, klik **Print Titles** dan pilih tab **Sheet**.
- 2. Pada bagian **Print**, centang kotak **Row and column headings**.
- 3. Klik **OK**.

#### <span id="page-32-0"></span>**6.6. Cara Mencetak Gridlines**

Gunakan gridlines bila ingin mencetak garis putus-putus pada sel lembar kerja tanpa menggunakan border.

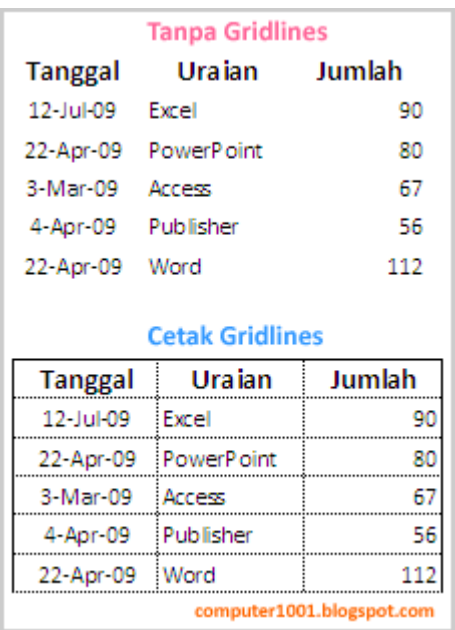

#### **Cara:**

- 1. Pada **Page Layout** tab, **Page Setup** group, klik **Print Titles** dan pilih tab **Sheet**.
- 2. Pada bagian **Print**, centang kotak **Gridlines**.
- 3. Klik **OK**.

#### <span id="page-32-1"></span>**6.7. Cara Mencetak Area Tertentu Dalam Lembar Kerja**

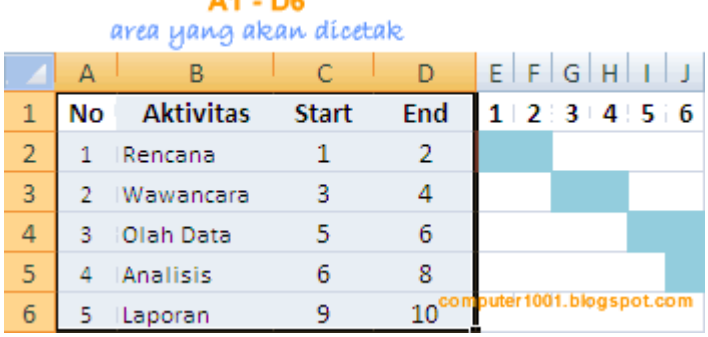

- 1. Pilih kumpulan sel (range) yang akan dicetak. Contoh gambar di atas: sel A1 sampai dengan D6.
- 2. Pada **Page Layout** tab, **Page Setup** group, klik **Print Area** dan pilih **Set Print Area**.
- 3. Untuk menghapus print area: Pada **Page Layout** tab, **Page Setup** group, klik **Print Area** dan pilih **Clear Print Area**.
- 4. Pengguna Excel 2007 dapat menambahkan range baru untuk print area dengan cara berikut:
	- 1. Pilih kumpulan sel yang akan ditambahkan.
	- 2. Pada **Page Layout** tab, **Page Setup** group, klik **Print Area** dan pilih **Add Print Area**.